Document No.: ImTOO DVD Copy Express Help Document

# **DVD Copy Express Help**

ImTOO Software Studio

http://www.imtoo.com

# **Table of Contents**

| 1 | Introd  | uction to DVD Copy Express                                                       | 1             |
|---|---------|----------------------------------------------------------------------------------|---------------|
|   | 1.1     | Welcome to DVD Copy Express                                                      | 1             |
|   | 1.2     | Features                                                                         | 2             |
| 2 | Install | ation of DVD Copy Express                                                        | 4             |
|   | 2.1     | System requirements                                                              | 4             |
|   | 2.2     | Installation of DVD Copy Express                                                 | 4             |
|   | 2.3     | Uninstall of DVD Copy Express                                                    | 4             |
| 3 | For be  | ginners                                                                          | 5             |
|   | 3.1     | Start-up program                                                                 | 5             |
|   | 3.2     | Main interface structure of DVD Copy Express                                     | 6             |
|   | 3.3     | Operation procedures                                                             | 8             |
|   | 3.4     | How to Copy DVD-Video Disc with one DVD burner                                   | 9             |
|   | 3.5     | How to Burn DVD Folder or DVD-Video Image on Computer Hard Disk to One DVD Dis   | <b>sc</b> 14  |
|   | 3.6     | How to Copy DVD-Video Disc to Hard Disk and Save as DVD Folder or DVD-Video Imag | <b>ge</b> .16 |
|   | 3.7     | How to copy full disc                                                            | 18            |
|   | 3.8     | How to copy main movie                                                           | 19            |
| 4 | Setting | ]                                                                                | 21            |
|   | 4.1     | Open the setting page                                                            | 21            |
|   | 4.2     | Language                                                                         | 21            |
|   | 4.3     | Skin                                                                             | 22            |
|   | 4.4     | Temporary File Folder                                                            | 22            |
|   | 4.5     | Volume                                                                           | 23            |
|   | 4.6     | Audio                                                                            | 23            |
|   | 4.7     | Subtitle                                                                         | 24            |
|   | 4.8     | Include Menus                                                                    | 24            |
|   | 4.9     | Skip Menu                                                                        | 24            |
| 5 | Techn   | ical Support                                                                     | 25            |
|   | 5.1     | Q & A                                                                            | 25            |
|   | 5.2     | Contact Us                                                                       | 25            |
| 6 | Buy D   | VD Copy Express                                                                  | 26            |
|   | 6.1     | Buy                                                                              | 26            |
|   | 6.2     | Registration                                                                     | 26            |
| 7 | Annex   | es:                                                                              | 28            |
|   | 7.1     | Introduction to ImTOO                                                            | 28            |
|   | 7.2     | Introduction to ImTOO Software                                                   | 29            |
|   | 7.3     | List of ImTOO Websites                                                           | 32            |

# 1 Introduction to DVD Copy Express

# 1.1 Welcome to DVD Copy Express

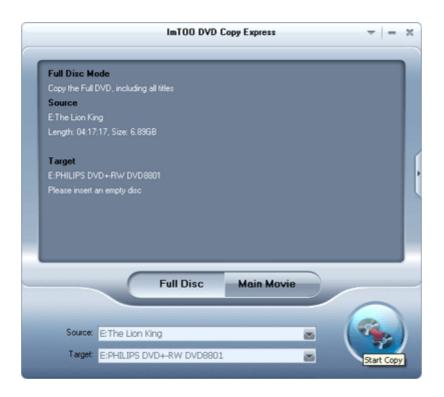

**DVD Copy Express** is a stable and extremely easy-to-use DVD-Video copy and backup program that can help you copy entire DVD-video discs, burn DVD folder and DVD-Video image on your computer's hard disc to one DVD disc, or, it can assist you to copy DVD-Video discs to your computer's hard disk and save them as DVD folder or as DVD-Video image.

With DVD Copy Express, what you only have to do is choosing the source and target

for the copy and just clicking the button *VD*, and then **DVD Copy Express** will complete the copy of DVD-Video automatically.

### Supported copy mode

**Full Disc Mode** – copy the entire DVD-Video discs, DVD-Video images (.iso) or DVD folders, including all the titles;

**Main Movie Mode** – copy the longest title contained in DVD-Video discs, DVD-Video images (.iso) or DVD folders to one DVD disc, getting rid of the features and movie trailers.

### **Supported Source**

**DVD Copy Express** supports the DVD-Video in the following three formats as the copy source:

DVD-Video disc

DVD-Video image(.iso)

DVD folder

### Supported Target

**DVD Copy Express** supports the following formats as the copy target:

| DVD-R(W)              |
|-----------------------|
| DVD+R(W)              |
| DVD-R DL              |
| DVD+R DL              |
| DVD-RAM               |
| DVD-Video image(.iso) |
| DVD folder            |

### **1.2 Features**

- Support to backup DVD-Video disc with one single DVD burner;
- Support full and lossless copy from DVD-9 to DVD-9, from DVD-5 to DVD-5, and from DVD5 to DVD9;
- Support a perfect copy without any loss of quality, as the disc capacity of the target DVD is larger than source capacity;
- Support to compress and copy the DVD-Video disc, ensuring a full and perfect copy from DVD source disc to the target disc, even if the disc capacity of target DVD is smaller than that of the source;
- Support "Full Disc Mode" and able to copy all the titles of DVD-Video;
- Support "Main Movie Mode" and get rid of the features and movie trailers. While copying to one DVD disc, it guarantees the high quality of the main movie to the fullest extent;
- Support the copy to the hard disc (DVD folder);

- Support to copy DVD-Video disc to hard disk and save as DVD-Video image;
- Support to burn DVD folder on your computer's hard disc to one DVD disc;
- Support to burn DVD-Video disc from DVD Image (.iso) file saved on the hard disk;
- Support the rewritable DVD disc;
- Support multiple languages, including simplified and traditional Chinese, English, Japanese, German etc.;
- Support skin changes;
- Support optional audio;
- Support optional subtitle;
- Support to delete menu;
- > Support menu skipping to play the movie directly.

# 2 Installation of DVD Copy Express

### 2.1 System requirements

- Operating system -- Windows NT4/2000/2003/XP and Windows Vista;
- > Processor -- 750MHz Intel, AMD CPU or above
- Space available on the disc 10GB or more;
- > Driver one DVD-ROM at least, DVD burner recommended;
- > Monitor Super VGA ( $800 \times 600$ ) resolution or even higher.

# 2.2 Installation of DVD Copy Express

**Step 1:** Download the installation package of **DVD Copy Express** at the website of <u>http://www.imtoo.com/downloads/dvd-copy-express.exe</u>

Step 2: Start the installation program by double clicking the "dvd-copy-express.exe".

Step 3: Following the instruction until finishing the installation.

# 2.3 Uninstall of DVD Copy Express

### Method 1:

**DVD Copy Express** is integrated with uninstall function, with which you can delete all the files, programs groups or shortcuts very easily.

Here is the way: click the program groups of "Start > Programs > ImTOO > DVD Copy Express" in sequence, and then click the "Uninstall" item.

Following the instruction until uninstalling is completed.

### Method 2:

Of course, you can also click the option "Add or Remove Programs" on the Control Panel of Windows system, select "ImTOO DVD Copy Express" in the window of "Add or Remove Programs" before clicking "Change/Remove" button, and the complete uninstall will be done right away.

# 3 For beginners

### 3.1 Start-up program

After the installation of **DVD Copy Express**, start up the software via the following methods:

#### Method 1:

Select the program group of "DVD Copy Express" in "Start > Programs > ImTOO", in which you can click the option of "ImTOO DVD Copy Express" to run the software.

#### Method 2:

System will automatically create an icon for **ImTOO DVD Copy Express** after installation of the program. You can double-click the icon to run the software.

# **3.2 Main interface structure of DVD Copy Express**

| ImTOO DVD Copy Express $\neg = x$                                                                                                    |                                                                                                    |
|----------------------------------------------------------------------------------------------------|----------------------------------------------------------------------------------------------------|
| Full Disc Mode<br>Copy the Full DVD, including all littles<br>Source<br>E:The Lion King<br>Length: 04:17:17, Size: 6.89GB<br>2<br>Target<br>E:PHILIPS DVD+RW DVD8801<br>Please insert an empty disc | Setting 9<br>General<br>Language: English ©<br>Skin: Metal ©<br>Temporary File Folder:<br>C:\Documents and Settings\myp\My Docu ©<br>DVD Information |
| 3 Full Disc Main Movie<br>5<br>Source: E:The Lion King<br>Target: E:PHILIPS DVD+:RW DVD8801                                                                                                    | Volume: The Lion King<br>Audio: All Audio<br>Subtitle: All Subtitle<br>☑ Include Menus<br>☐ Skip Menu                                                |

| 1 | Title bar            | This area displays the product name, with providing the buttons for main menu, minimize and close.       |  |  |  |
|---|----------------------|----------------------------------------------------------------------------------------------------|--|--|--|
| 2 | Information area     | This area displays the information of copy mode, source and target as well as the clue for copy process. |  |  |  |
| 3 | Full disc button     | Click the button to select the mode of full disc copy.                                                   |  |  |  |
| 4 | Main Movie button    | Click the button to select the mode of main movie copy.                                                  |  |  |  |
| 5 | Drop list for source | Expand the drop list to select the source: "DVD driver" / "DVD File Folder" / "DVD-Video image (.iso)"   |  |  |  |
| 6 | Drop list for target | Expand the drop list to select the target: "DVD driver" / "DVD File Folder" / "DVD-Video image (.iso)"   |  |  |  |

ImTOO Software Studio,2007

| 7 | Copy button                                                                              | Click the button to start or stop the copy                               |
|---|------------------------------------------------------------------------------------------|--------------------------------------------------------------------------|
| 8 | Shrink/expa button                                                                       | Click the button to open or close the setting area for DVD Copy Express. |
| 9 | 9 Setting area General options and DVD information options are set in this area.         |                                                                          |
|   | General options are composed of "Language" and "Skin" as well as "Temporary File Folder" |                                                                          |
|   | DVD information includes "Volume", "Audio", "Subtitle", "Include Menus", and "Skip Menu" |                                                                          |

**Note:** All options in the setting area are applicable to any copy mode.

# 3.3 Operation procedures

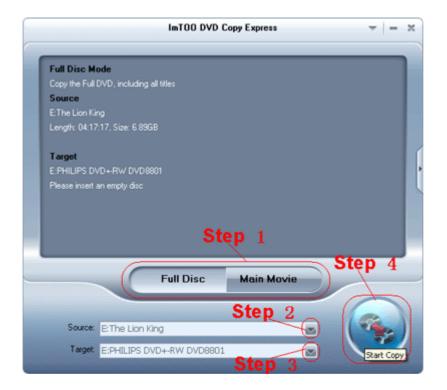

Step 1: Click "Full Disc" button or "Main Movie" button to select the copy mode.

Step 2: Select the copy source from the drop list "Source".

**Note:** If you select DVD driver in "Source", make sure a DVD-Video disc has been put into the DVD driver.

Step 3: Select the copy target from the drop list "Target".

**Note:** if you select DVD burner in "Target", make sure a right DVD disc has been put into the DVD burner.

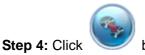

button to start the copy.

### 3.4 How to Copy DVD-Video Disc with one DVD burner

Even if you have only one DVD burner installed, you can still copy DVD-Video discs by **DVD Copy Express** anyway.

Here is the way:

**Step 1:** Insert the DVD-Video disc

Place the DVD-Video disc you are going to copy into the burner.

Step 2: Set the copy mode

Click "Full Disc" button or "Main Movie" button on the main interface to select the copy mode.

Step 3: Select the source

Select the DVD burner that the DVD-Video disc are placed in from the "Source" drop list.

See the picture below:

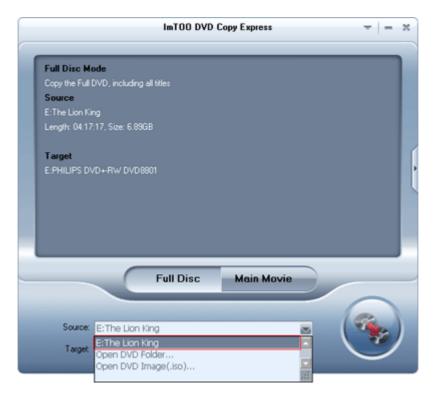

#### Step 4: Select the target

Select the DVD burner from the drop list "Target". See the picture:

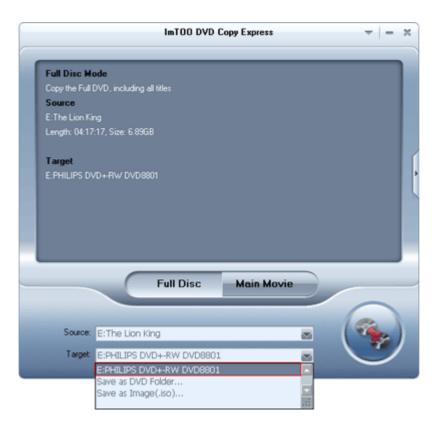

Note: By then, DVD burner is selected for both the source and target of the copy.

Step 5: Start the copy

Click the button, and a dialogue box "Select target disc type" will pop up from **DVD Copy Express**, prompting you to select the type and size of the target disc in this box.

**DVD Copy Express** supports to burn three types of DVD discs: D5(4.7GB) Disc, D9(8.5GB) Disc and customized disc, as the picture shows:

| Select target disc ty            | ре    |        |  |  |  |
|----------------------------------|-------|--------|--|--|--|
| Please select target disc:       |       |        |  |  |  |
| Туре:                            | Size: |        |  |  |  |
| D5(4.7GB)                        | 4483  | MB     |  |  |  |
| D5(4.7GB)<br>D9(8.5GB)<br>Custom | ОК    | Cancel |  |  |  |

If your disc is 4.7G in capacity, please select the disc type "D5(4.7GB)";

If your disc capacity is 8.5G, please select "D9 (8.5GB)";

If your disc is neither of them above, please select the type as "Custom" and enter the disc capacity yourself.

Afterwards, click "OK" button to close the dialogue box. The **DVD Copy Express** then is reading from the source. See the picture below:

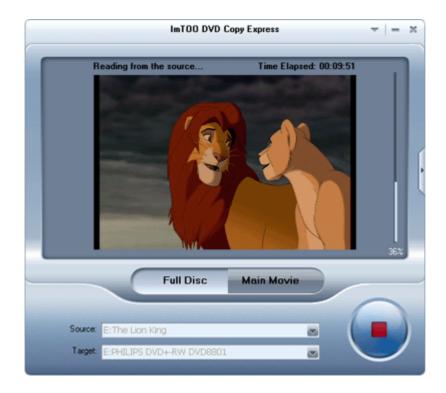

After reading, a dialogue box will pop up from **DVD Copy Express**, requiring you to put in a proper DVD disc, as the picture shows:

| E:PHILIPS DVD+-RW DVD8801:Wait for disc |                   |  |  |  |  |
|-----------------------------------------|-------------------|--|--|--|--|
| Please insert an empty dis              | c to write to     |  |  |  |  |
| Disc required for the compilation:      | DVD+R/RW,DVD-R/RW |  |  |  |  |
| Disc type in the recorder:              | N/A               |  |  |  |  |
| Data to be written:                     | 4.26G             |  |  |  |  |
| Space available on the disc:            | N/A               |  |  |  |  |
| Retry                                   | Cancel            |  |  |  |  |

Take the DVD-Video disc out and insert an appropriate DVD disc in consistent with your selection (disc type) earlier, **DVD Copy Express** will automatically start to copy the source to the target.

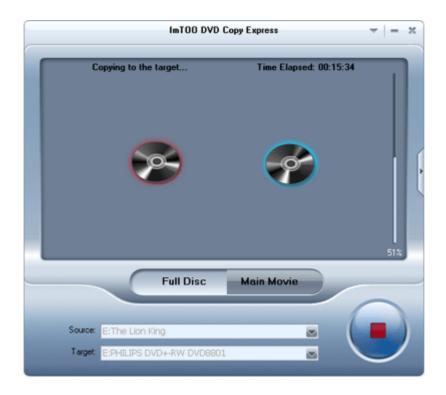

#### Step 6: Copy finished

Upon the accomplishment of the copy, a dialogue box will pop up from **DVD Copy Express** to inform you of a completed copy.

| ImTOO DVD                      | Copy Express -         |
|--------------------------------|------------------------|
| Copying to the target          | Time Elapsed: 00:36:03 |
| ImTOO DVD Copy Express         |                        |
| Complete copyl                 |                        |
| Source: E:The Lion King        |                        |
| Target: E:\                    |                        |
| Copy mode: Full Disc Mode      |                        |
| Compress ratio: 62%            |                        |
| Time: 00:36:03                 |                        |
|                                | Burn Next Finish 100%  |
|                                | 100%                   |
| Full Disc                      | Main Movie             |
|                                |                        |
| ource: E:The Lion King         |                        |
| arget E:PHILIPS DVD+-RW DVD880 |                        |
|                                |                        |

Click "Finish" to close the box, and end the copy.

If intending to continue the copy from this source, please click "Burn Next" button, and one dialogue box will pop up from **DVD Copy Express** to prompt you to insert a blank disc for a ImTOO Software Studio,2007 Page 12

copy once more. See the pictures below:

| ImTOO DV                                                                          | /D Copy Express 👻 😑    | × |
|-----------------------------------------------------------------------------------|------------------------|---|
| Copying to the target                                                             | Time Elapsed: 00:23:15 |   |
| E:PHILIPS DVD+-RW DVD8801:                                                        | Wait for disc          |   |
| Please insert an empty of<br>Disc required for the compilation:                   |                        | • |
| Disc type in the recorder:<br>Data to be written:<br>Space available on the disc: | N/A<br>4.26G<br>N/A    |   |
| Retry                                                                             | Cancel                 |   |
| Full Disc                                                                         | Main Movie             |   |
| Source: E:CASTAWAY Target: E:PHILIPS DVD+-RW DVD8                                 |                        | ) |

Take out the DVD disc that has been burned, and place a blank DVD disc instead. **DVD Copy Express** will start another copy automatically.

### 3.5 How to Burn DVD Folder or DVD-Video Image on Computer

### Hard Disk to One DVD Disc

The way of burning DVD folder or DVD-Video Image to one DVD disc is almost the same to that of "<u>Copy DVD-Video disc with one DVD disc</u>".

What it only differs is when it comes to "Select Source", you are suggested selecting "DVD folder" or "DVD-Video Image (.iso)" as the source.

#### Browse DVD Folder

Select "Open DVD folder" from the drop list "Source" and a dialogue box will pop up onto the screen. Select the DVD folder you want to burn and click "OK" to confirm your selection and close the box.

See the picture below:

|                                                                                                    | ImTOO DVD Copy Express                                                                                                    | × |
|----------------------------------------------------------------------------------------------------|----------------------------------------------------------------------------------------------------|---|
| Main Movie<br>Copy the longe<br>Source<br>No effective D'<br>Target<br>E:PHILIPS DV<br>Please insert a | Open DVD folder<br>Directory Selected:<br>D:\DVD Video<br>Desktop<br>Desktop<br>De |   |
| Source:                                                                                                | Make New Folder OK Cancel                                                                                                    |   |
| Target                                                                                                 | E:PHILIPS DVD+-RW DVD8801                                                                                                    |   |

**Note:** After making the selection, please assure the specified folder is a DVD-Video Folder. Otherwise, a message box will pop up onto the screen as soon as you click "OK", as the picture shows:

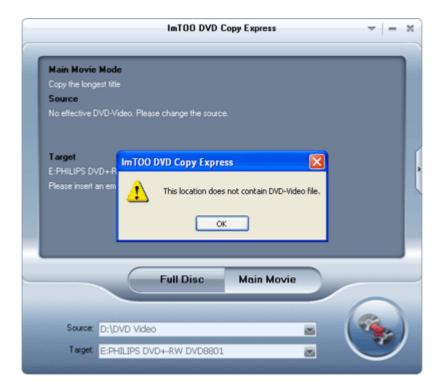

#### Open the DVD-Video Image (.iso)

Select "Open DVD Image (.iso)" from the drop list "Source" and a dialogue box will pop up onto the screen. Select the DVD-Video Image you want to burn and click "OK" to confirm your selection and close the box.

See the picture below:

| Open                   |                               |                     |    |   |      | 2 🔀    |
|------------------------|-------------------------------|---------------------|----|---|------|--------|
| Look in:               | 😂 ISO                         |                     | ~  | 3 | بي 🏷 |        |
| My Recent<br>Documents | FOR A FEW DOL<br>LionKing.iso |                     |    |   |      |        |
| Desktop                |                               |                     |    |   |      |        |
| My Documents           |                               |                     |    |   |      |        |
| My Computer            |                               |                     |    |   |      |        |
| <b>Q</b>               | File name:                    |                     |    |   | ~    | Open   |
| My Network             | Files of type:                | DVD Image file(".io | 0] |   | ~    | Cancel |

### 3.6 How to Copy DVD-Video Disc to Hard Disk and Save as DVD

### Folder or DVD-Video Image

Copy the DVD-Video disc to hard disc and save it as DVD folder or DVD-Video Image (.iso). The concrete way for the operation is almost the same to that for "<u>Copy DVD-Video disc</u> with one DVD disc".

What it only differs is when it comes to "Select Target", you are suggested selecting "DVD folder" or "DVD-Video Image (.iso)" as the target.

#### Save as DVD folder

Select "Save as DVD folder" from the drop list "Target" and a dialogue box will pop up onto the screen. Select a directory to save the DVD file and click "OK" to confirm your selection and close the box.

Then, **DVD Copy Express** will automatically create a new subdirectory under the selected directory, naming it with the configured volume label. The newly created DVD-Video is accordingly saved.

See the picture below:

| - |                                                                                                    | ImTOO DVD Copy Express                                                                                                    | × |
|---|----------------------------------------------------------------------------------------------------|----------------------------------------------------------------------------------------------------|---|
|   | Full Disc Mod<br>Copy the Full DV<br>Source<br>E: The Lion King<br>Length: 04:17:1<br>Target<br>Save as DVD F<br>D: available spe | Save as DVD folder Directory Selected: D:\DVD Video\The Lion King Desktop Desktop Directory My Documents Directory Directory Director |   |
|   | Source:                                                                                                    | Make New Folder OK Cancel                                                                                                    |   |
|   |                                                                                                    | ave as DVD Folder                                                                                                    |   |

For more details about volume label, please see "Volume" in "Setting".

**Note:** If there has been an existing subdirectory who shares the same name in this selected directory, **DVD Copy Express** will default this directory as the directory to save DVD files. If this directory is not empty, a prompt box will pop up upon you clicking "OK". The following picture explains:

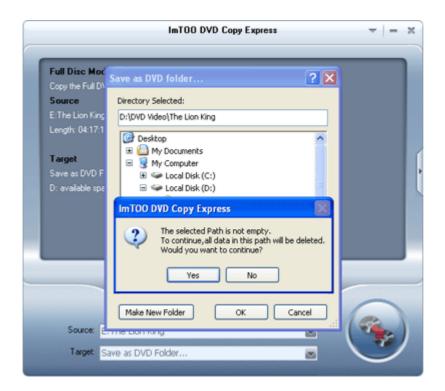

By clicking "Yes", **DVD Copy Express** will delete the content in this directory after starting the copy, and save the DVD-Video file to this directory eventually.

Click "No" and you are asked to re-select the directory to save the DVD files.

#### Save as Image (.iso)

Select "Save as Image (.iso)" from the drop list "Target" and a dialogue box will pop up onto the screen. Select a directory to save the DVD-Video image and click "OK" to confirm your selection and close the box. See the picture below:

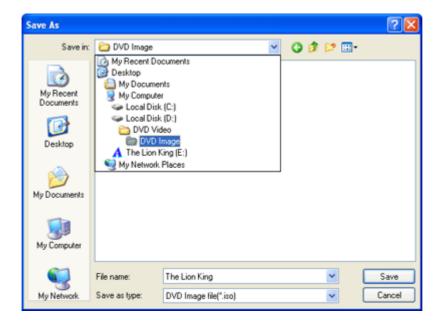

### 3.7 How to copy full disc

Select "Full Disc" mode, **DVD Copy Express** will begin to copy full DVD-Video disc, including all titles like the features and movie trailers, scenario etc.

Start up **DVD Copy Express**; click **Full Disc** button to enter the copy mode of "Full Disc". The copy process comprises all the titles contained in the source DVD-Video. In this step, the information area displays: "Full Disc Mode//Copy the Full DVD, including all titles".

Select the copy source after setting the mode.

**DVD Copy Express** will automatically analyze the source information as the source is determined, and at the same time, the information area will update the source information like the picture tells:

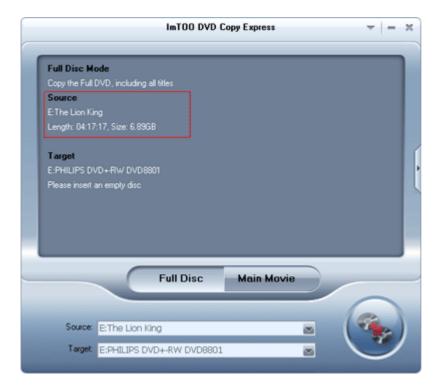

The following operation procedure under the mode "Full Disc" is almost the same to "<u>Copy</u> <u>DVD-Video disc with one DVD disc</u>".

For more operational details, please see the chapters of "Operation Procedures" .

**Note:** If the disc inserted in the DVD burner is smaller than the source in capacity, **DVD Copy Express** will only copy the DVD files contained in the source.

### 3.8 How to copy main movie

Copying DVD-Video disc under the "Main Movie" mode, **DVD Copy Express** only copies main movie getting rid of the features and movie trailers. By doing so, on the one hand, you can get the DVD disc copied from the source to one DVD disc; on the other hand, the high quality of main movie can be guaranteed to the maximum degree.

Start up **DVD Copy Express**, clicking Main Movie button to enter the copy mode of "Main Movie". The copy process only covers the longest title contained in the source DVD-Video. In this step, the information area displays as "Main Movie Mode//Copy the longest title".

Select the copy source after setting the mode.

**DVD Copy Express** will automatically analyze the source information as the source is determined, and at the same time, the information area will update the source information like the picture tells:

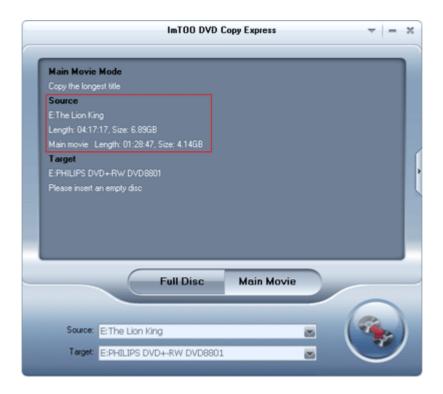

The following operation procedure under the mode "Main Movie" is almost the same to "Copy DVD-Video disc with one DVD disc".

For more operational details, please see the chapters of "Operation Procedures" .

**Note:** In case the DVD-Video disc contains more than one longest titles (i. e. they last the same duration), **DVD Copy Express** will default to copy the titles earliest.

# 4 Setting

### 4.1 Open the setting page

For the sake of better effects, you are free to set **DVD Copy Express** by modifying default setting, or you can set the DVD information if you like.

Click V button to open the Setting page with more functions to be offered, as the picture shows:

| General                |                                       |                  |
|------------------------|---------------------------------------|------------------|
| Language:              | English                               | ~                |
| Skin:                  | Black                                 |                  |
| Temporary              | File Folder:                          |                  |
| C:\Do                  | cuments and Settings\myp\M            | y Docu           |
|                        |                                       |                  |
|                        |                                       |                  |
| OVD Informa            | ation                                 |                  |
| OVD Informa<br>Volume: | ation<br>20070514                     |                  |
|                        |                                       |                  |
|                        | 20070514                              | 2<br>2<br>2<br>3 |
| Volume:<br>Audio:      | 20070514<br>All Audio<br>All Subtitle | 8                |

### 4.2 Language

In this option, the drop list presents all installed languages, and you are free to select any language you need, so that all the orders, functions and items will all be displayed in your designated language.

### 4.3 Skin

The drop list presents all kinds of the installed interface skins, where you can select the skin you prefer.

### 4.4 Temporary File Folder

In this option, we can define the access path (i.e. a memorizer for storing the source file during reading and copy operation) for temporary file folder.

**Note:** The copy of **DVD Copy Express** actually includes two stages, namely reading and copy.

Reading refers to **the process of** reading source file and storing it into the hard disc temporarily.

Copy refers to **the process of** copying the temporarily saved source file from the hard disc to the target.

Amid the entire process, **DVD Copy Express** needs a folder to store files for the time being, which is named "Temporary File Folder".

After finishing the copy, the temporary file folder will be emptied automatically.

Here is the concrete process:

Click the "Temporary File Folder" button, and a dialogue box will pop up, through which you can select.

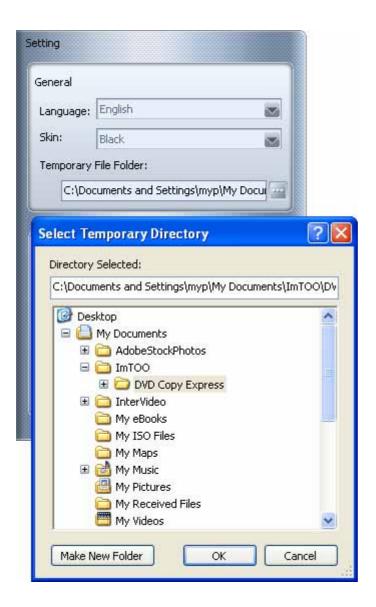

### 4.5 Volume

Enter the DVD volume label that you need, and the copied DVD-Video disc, DVD folder or DVD-Video image will be all represented by this volume label then.

### 4.6 Audio

The drop list includes all the audio files originated from the copy source, where you can select the right audio you intend to copy.

In addition, two more options, "All Audio" and "No Audio" are also for your determination.

### 4.7 Subtitle

The drop list includes all subtitles originated from the copy source, where you can select the right one you plan to copy.

In addition, two more options, "All subtitle" and "No Subtitle" are also for your determination.

### 4.8 Include Menus

This option aims to identify whether the copy will contain the menu.

If you tick the check box, the menu in the source will be copied; while if the box is cleaned, the menu will be not copied then.

### 4.9 Skip Menu

This option defines whether the movie should be played by skipping the menu or not, as the copied DVD-Video disc is being played.

If you tick the check box, the software will skip to the movie directly without showing the menu; if the box is cleaned, menu will not be skipped.

Note: Only when you select "Including Menus" can you select "Skip Menu".

# 5 Technical Support

# 5.1 Q & A

Q: Can I burn a movie on my computer's hard disc to a rewritable DVD disc?

A: Yes.

If you want to copy a movie to a non-blank rewritable disc, **DVD Copy Express** will prompt you, before starting the copy, in a dialogue box:

| ImTOO DVD Copy Express |                                                                         |  |
|------------------------|-------------------------------------------------------------------------|--|
| ⚠                      | The contents in the disc will be erased.<br>Would you want to continue? |  |
| (                      | Yes No                                                                  |  |

Click "Yes" and DVD Copy Express will erase the data in the disc before the copy.

Click "No", **DVD Copy Express** will eject the burner and open a dialogue box promoting you to replace with a blank disc.

### Q: Why do I fail to find the Driver in DVD Copy Express?

A: In this case, it is probably because you are not the Windows system administrator.

Our advice to you is re-starting your computer and logging in with a status of system administrator, and then, initiating **DVD Copy Express** again.

### Q: I cannot open my Driver, what is wrong?

A: Your Driver is likely to be locked so that you cannot open it.

However, you can enter the main menu, selecting the option of "Eject DVD", where you can find the letter and path of the locked driver from the submenus and select it, and then the driver will be ejected.

### 5.2 Contact Us

If you encounter any problem when you are using our product, please do not hesitate to contact us through the following means.

Send emails to <u>support@imtoo.com</u> and our service staff will reply to you in one working day.

# 6 Buy DVD Copy Express

### 6.1 Buy

To subscribe for our product, select option "Buy" on the main menu of **DVD Copy Express** interface.

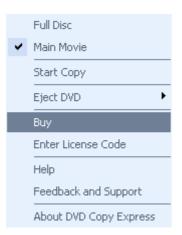

### 6.2 Registration

After purchasing the product, you will get a license code via E-mail. Then, select the option "Enter License Code" on the main menu of DVD Copy Express interface.

|   | Full Disc              |
|---|------------------------|
| 4 | Main Movie             |
|   | Start Copy             |
|   | Eject DVD              |
|   | Buy                    |
|   | Enter License Code     |
|   | Help                   |
|   | Feedback and Support   |
|   | About DVD Copy Express |

A dialogue box "Registration" pops up subsequently, in which you are asked to enter "Name" and "License Code". Click "OK" to end the registration and close the dialogue box.

| Regi                           | ration 🛛 🔀                                                                                                    |
|--------------------------------|----------------------------------------------------------------------------------------------------|
| Ur<br>C<br>th<br>If<br>Pl<br>W | Support<br>egistered edition have some limitations:<br>by DVD-Video by using unregistered version,<br>video quality will be depressed.<br>ou want to copy high quality DVD-Video,<br>ase register.<br>provide free technical assistance.<br>use email to:<br><u>pport@imtoo.com</u> |
|                                | ImTOO DVD Copy Express                                                                                                    |
| F                              | ase enter your registration information:                                                                                                    |
|                                | Name:                                                                                                    |
|                                | OK Later                                                                                                    |

If you click "Later", it will bring you to the Demo Version of DVD Copy Express.

**Note:** If you copy DVD-Video by using unregistered version, the video quality will be depressed.

# 7 Annexes:

### 7.1 Introduction to ImTOO

ImTOO Software Studio is a professional provider for multimedia software applications and the related information to the international users. Since founded in Year 2003, it has been playing a more and more important role in this area. At present, there are various professional DVD, video and audio tools which are highly reputed and recommended by numerous users for the easy-use, fast-speed and powerful-function.

Based on the same pursuance of providing excellent integration software and personal application to meet the different needs from numerous multimedia fans, ImTOO Software Studio and Xilisoft Corporation work together as cooperating partners with shared resource and independent identity. Each of them owns the copyright to the products under the corresponding brand.

At present, there are 47 products from ImTOO on the market. All products are released after intense research.

#### ImTOO MPEG Encoder

A fast, extremely easy to use AVI MPEG converter, MPEG4 WMV converter, video and audio software, converts between all popular video and audio formats easily, quickly with high quality.

#### ImTOO DVD Ripper Platinum

An powerful, easy to use DVD ripping software, helps you to rip DVD movie to all video/audio formats with great DVD rip quality with multi-options.

#### ImTOO DVD Creator

An easy and fast DVD creating software, helps you to convert video files to DVD and burn DVD movie playable on portable or home DVD player.

#### ImTOO DVD Copy Express

An extremely easy-to-use DVD copying software, provides the best way to copy DVD movie with excellent DVD copying quality

#### ImTOO Audio Maker

A multifunctional music converter, MP3 CD burner and audio CD burning software, converts, rips, and burns music CD easily, fast, with excellent quality.

#### **Further assistance:**

- If you met problems about registration code or issues on being successfully registered: Please visit our order lookup page <u>http://www.imtoo.net/orderlookup.php</u> to retrieve it by yourself immediately or contact our market department at <u>sales@imtoo.com</u>.
- If you met problems about usage of this software or other issues: Please visit <u>http://www.imtoo.com/support.html</u> to find the solution there by yourself or contact our support team at <u>support@imtoo.com</u>

Any success comes with the support from the users and customers. To show our thanks, ImTOO Software Studio will work harder to aim at providing first-rate software and excellent service in the following days to meet your needs.

# 7.2 Introduction to ImTOO Software

### ImTOO DVD Ripper Platinum

ImTOO DVD Ripper Platinum is powerful, all-in-one DVD ripping software which helps you fast rip DVD to all popular video and audio formats with ease. It includes functions of DVD Ripper and DVD Audio Ripper, i.e. it can rip DVD to all popular video formats such as AVI, MPEG, WMV, DivX, RM, MOV, MP4, 3GP, 3G2, Xvid, ASF, etc. and rip DVD to audio formats including MP3, WAV, WMA, AAC, AC3, M4A, MP2, OGG, etc. It provides conversion for iPod, PSP, MP3, Archos, Creative Zen, iRiver, 3GP etc.

#### Features

- Fast ripping speed It supports multi-threading and batch conversion, thus the more files you convert within one time, the faster it works than other rippers or converters
- Auto-detects and full uses your CPU which ensures the ripping job can be done at the best speed
- Easy to use All properties and settings are displayed in the interface and you can easily handle them without difficulties
- It can rip and convert DVD by custom file size, by chapters or rip DVD's any segment to PSP MP4 Video
- It supports preview You can see the ripping progress in preview window
- Sound normalization supported You can set the output volume at will or by need
- It allows you to select target subtitle and audio track
- Output settings are all adjustable It's suitable for veterans as well
   ImTOO Software Studio,2007 Page 29

- Encoders and decoders are built-in Any supported conversion can be done once you downloading the software
- It offers excellent output quality and you will get any supported output formats with super image and luxuriant sound quality
- It auto-splits output file to several files to fit CD-R or other device

Free download Imtoo DVD Ripper Platinum and have a wonderful experience now!

For full information about ImTOO DVD Ripper Platinum, please visit:

http://www.imtoo.com/dvd-ripper-platinum.html

http://www.imtoo.com/support.html

#### ImTOO MPEG Encoder

ImTOO MPEG Encoder is a powerful video and audio conversion program. It supports converting most video formats including DVD, VCD, AVI, WMV, MP4, MOV, 3GP, animated GIF, RM, ASF and audio file formats like MP3, WMA, OGG, AAC, M4A, WAV, AC3 and so on. It can also extract audio from video file or convert audio file to audio-only video file.

#### Features

- Convert video file
- Convert audio file
- Extract audio from video file
- Convert audio file to audio-only video file
- Encode several files simultaneously
- Pause encoding process to run other CPU time consuming programs at any time

Free download Imtoo MPEG Encoder and have a wonderful experience now!

For full information about ImTOO MPEG Encoder, please visit:

http://www.imtoo.com/mpeg-encoder.html

http://www.imtoo.com/support.html

#### ImTOO DVD Creator

ImTOO DVD Creator is one-click DVD movie creator, DVD maker, DVD burning software to convert video files to DVD, burn DVD movie playable on the home DVD player, such as convert AVI to DVD, convert MPEG to DVD, convert DivX to DVD, convert WMV to DVD.

DVD creator, also DVD menu creator with many brilliant DVD menus for your DVD authoring, supports DVD-R, DVD-RW, DVD+R, DVD+RW, DVD+R DL, DVD-RAM. The DVD burning software allows you to specify NTSC or PAL format, adjust 4:3 or 16:9 video aspect, and burn DVD disc or ISO file.

Free download Imtoo DVD Creator and have a wonderful experience now!

For full information about ImTOO DVD Creator, please visit:

http://www.imtoo.com/dvd-creator.html

http://www.imtoo.com/support.html

#### ImTOO DVD to iPod Suite

ImTOO DVD to iPod Suite is all-in-one easy-to-use DVD to iPod rip software, iPod music, iPod MP3 and iPod Movie converter. The DVD to iPod rip software includes two excellent products, i.e., DVD to iPod Converter and iPod Video Converter.

ImTOO DVD to iPod Converter is powerful DVD to iPod rip software which convert DVD to iPod movie, iPod music, iPod MP3 with high quality and fastest conversion speed. ImTOO iPod Video Converter helps you convert all popular video and audio formats such as AVI, MPEG, MOV, RM, RMVB, DivX, VOB, MP3, WMA, WAV, OGG, WMV, APE, CDA to iPod movie MPEG4, MP4 and iPod music MP3, AAC, M4A.

Free download ImTOO DVD to iPod Suite and have a wonderful experience now!

For more information about ImTOO DVD to iPod Suite, please visit:

http://www.imtoo.com/dvd-to-ipod-suite.html

http://www.imtoo.com/support.html

#### ImTOO Ripper Pack Platinum

A pack of discount software which can convert all type of music video including FIVE popular and excellent conversion multimedia application:

- ImTOO DVD Ripper Platinum
- ImTOO DVD Creator
- ImTOO MPEG Encoder
- ImTOO Audio Encoder
- ImTOO CD Ripper

Free download Imtoo Ripper Pack Platinum and have a wonderful experience now!

For full information about ImTOO Ripper Pack Platinum, please visit:

http://www.imtoo.com/ripper-pack-platinum.html

http://www.imtoo.com/support.html

# 7.3 List of ImTOO Websites

Website: <u>http://www.imtoo.com</u> Product: <u>http://www.imtoo.com/discount-packs.html</u> Free Downloads: <u>http://www.imtoo.com/download.html</u> Help: <u>http://www.imtoo.com/general-question.html</u> Support, Guide, Tips, FAQs: <u>http://www.imtoo.com/support.html</u> Contact: <u>http://www.imtoo.com/contact.html</u>